ID検索でお友だち登録をする場合

①お手持ちのスマートフォンでLINEアプリを起動して「ホーム」をタップ。

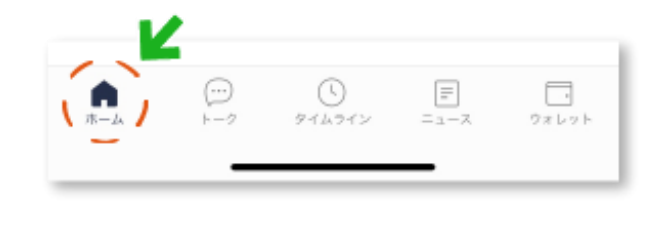

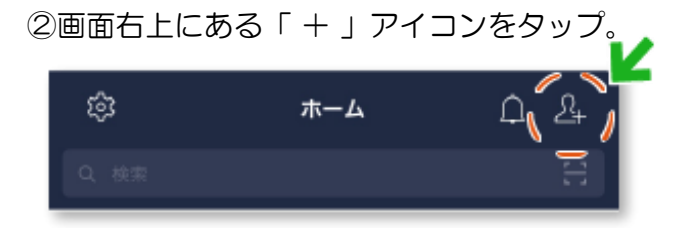

③「友だち追加」画面の上部にある『 検索 』をタップし、

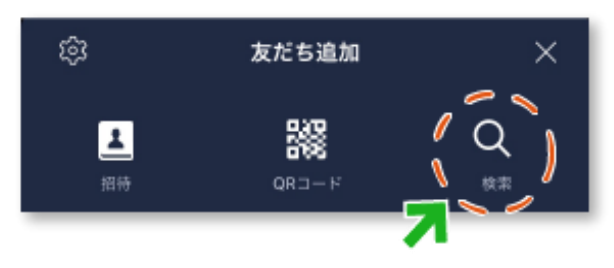

- ④「友だち追加」画面の上部にある『 検索 』をタップ
- ID を選択し 「 @naracity\_point 」を検索

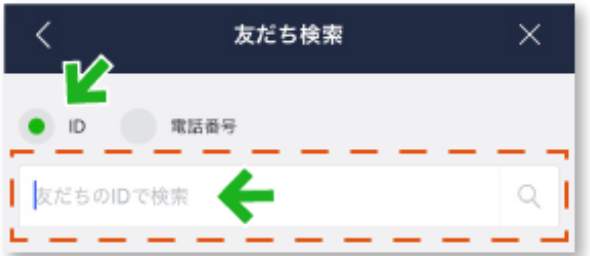